## **Bryły obrotowe**

W tym ćwiczeniu pokażę jak można wykorzystać modyfikatory i jak zrobić prostą bryłę obrotową np. wazonik.

- 1. Wybieramy Line (prawy panel, Create, Shapes, Line).
- 2. W rolecie Creation Method w grupie Initial Type zaznaczamy Smooth (to spowoduje, że nasz linia będzie miała zaokrąglone rogi).
- 3. Zaznaczamy widok Front i wciskamy Maximize Viewport Toggle.
- 4. Rysujemy podobną figurę jak na rysunku poniżej wstawiając kolejno punkty (figura nie musi być identyczna). Aby przerwać rysowanie linii klikamy prawym klawiszem myszy.

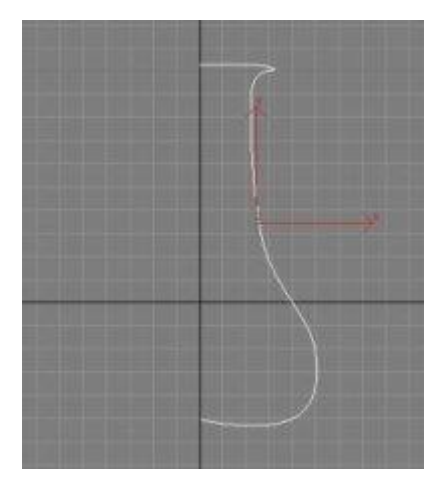

- 5. Dodajemy modyfikator Lathe (prawy panel, zakładka Modify, z listy wybieramy Lathe).
- 6. Można już przełączyć widok (Maximize Viewport Toggle).
- 7. Przy zaznaczonym naszym obiekcie, poniżej w rolecie Parameters zaznaczamy Flip Normals, a następnie w grupie Align wciskamy przycisk Min.
- 8. Oto nasza figura. Można nałożyć jeszcze materiał i gotowe.

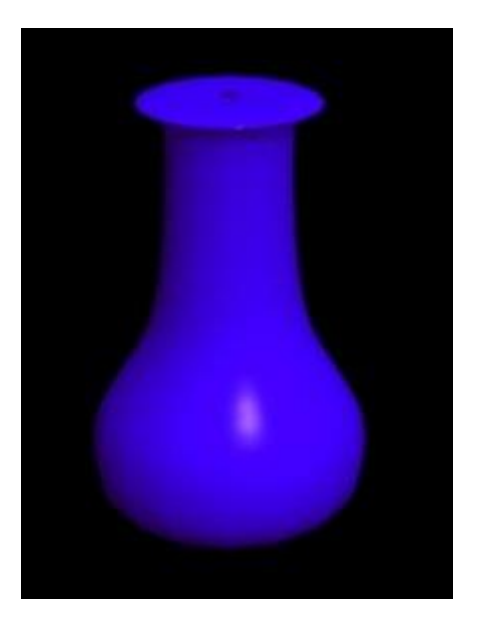